# **INSPIRON™**

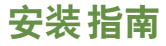

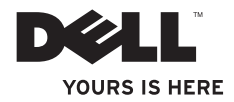

# **INSPIRON™**

安装指南

型号 P03T 类型 P03T001

### 注、警告和严重警告

■ 注: "注"表示可以帮助您更好地使用计算机的重要信息。

#### 警告:"警告"表示可能会损坏硬件或导致数据丢失,并告诉您如何避免此类问题。

#### 严重警告:"严重警告"表示可能会导致财产损失、人身伤害甚至死亡。

如果您购买的是 Dell™n 系列计算机,则本说明文件中关于 Microsoft® Windows® 操作系统的任何参考内容均不适用。

#### 本说明文件中的信息如有更改,恕不另行通知。

#### **© 2009 Dell Inc.**。版权所有,翻印必究。

\_\_\_\_\_\_\_\_\_\_\_\_\_\_\_\_\_\_

未经 Dell Inc. 书面许可,严禁以任何形式复制这些材料。

本文中使用的商标:**Dell**、**DELL** 徽标、**YOURS IS HERE**、**Dell On Call** 和 **DellConnect** 是 Dell Inc. 的商标;**Intel**、 **Celeron** 和 **Pentium** 是 Intel Corporation 在美国和其它国家和地区的注册商标;**Microsoft**、**Windows**、**Windows Vista** 和 **Windows Vista** 开始按钮徽标是 Microsoft Corporation 在美国和/或其它国家和地区的商标或注册商标;**Bluetooth** 是 Bluetooth SIG, Inc. 拥有的注册商标,并许可 Dell 使用。

本说明文件中述及的其它商标和商品名称是指拥有这些商标和商品名称的公司或其制造的产品。Dell Inc. 对其它 公司的商标和商品名称不拥有任何专有权益。

**2009** 年 **8** 月 **P/N 2CGGC Rev. A00**

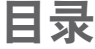

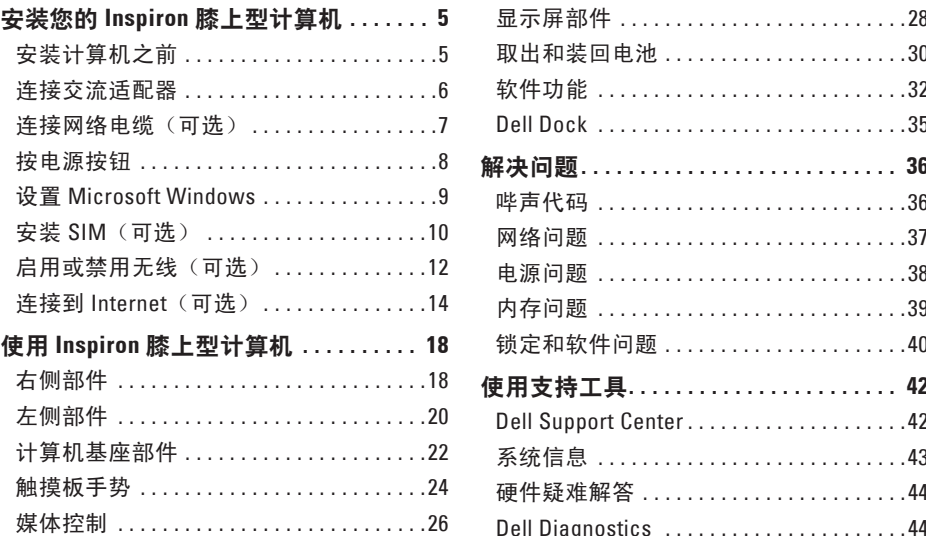

### 目录

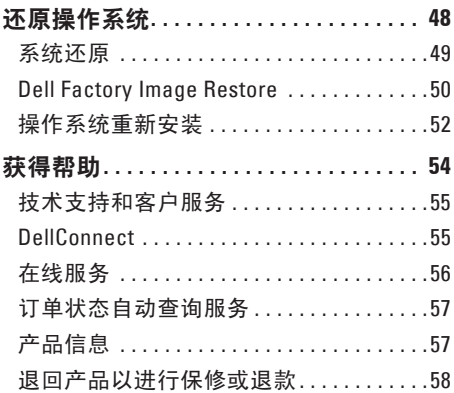

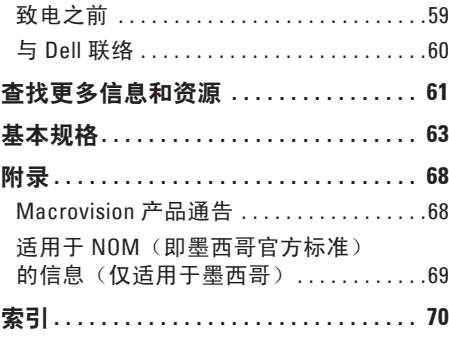

# <span id="page-6-0"></span>安装您的 **Inspiron** 膝上型计算机

本节提供关于安装 Inspiron™ 11 膝上型计算机 的信息。

# 安装计算机之前

放置计算机时,请选择靠近电源且通风良好 的位置,并将计算机放置在平坦的表面上。 Inspiron 膝上型计算机周围通风不畅可能会导 致计算机过热。为防止过热,请确保在计算 机后面至少留出 10.2 厘米(4 英寸)的空隙, 在所有其它面则至少留出 5.1 厘米(2 英寸) 的空隙。如果计算机处于开机状态,请勿将 其放置在密闭空间(例如机柜或抽屉)中。

- 严重警告:请勿阻塞通风孔或将物品塞 入通风孔,或使灰尘沉积在通风孔处。 如果 **Dell ™** 计算机处于开机状态,请勿将 其放置在通风不畅的环境(例如合上的 公文包)中。通风受阻可能会损坏计算 机或引起火灾。计算机在变热时会打开 风扇。风扇噪音是正常现象,并不表示 风扇或计算机有问题。
- 警告:在计算机上放置或堆叠重物或锋 利物品可能会对计算机造成无法修复的 损坏。

### <span id="page-7-0"></span>连接交流适配器

将交流适配器连接到计算机,然后再将其插入电源插座或电涌保护器。

严重警告:该交流适配器可以配合世界各地的电源插座使用。但是,电源连接器和配电 盘会因国家和地区的不同而有所差异。使用不兼容的电缆或错误地将电缆连接到配电盘 或电源插座可能会引起火灾或对计算机造成无法修复的损坏。

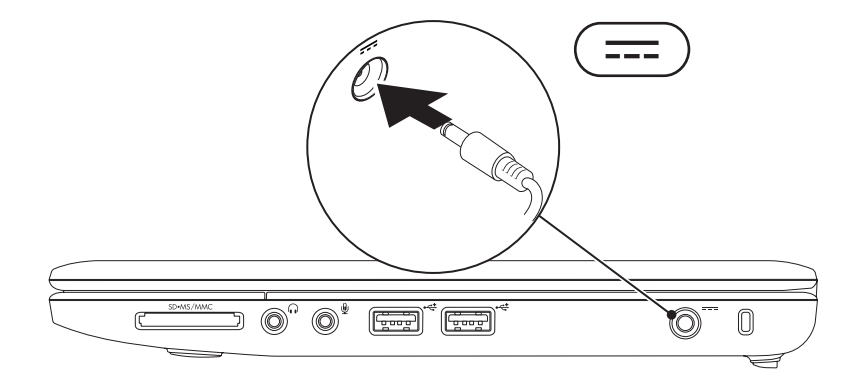

### <span id="page-8-0"></span>连接网络电缆 (可选)

要使用有线网络连接,请连接网络电缆。

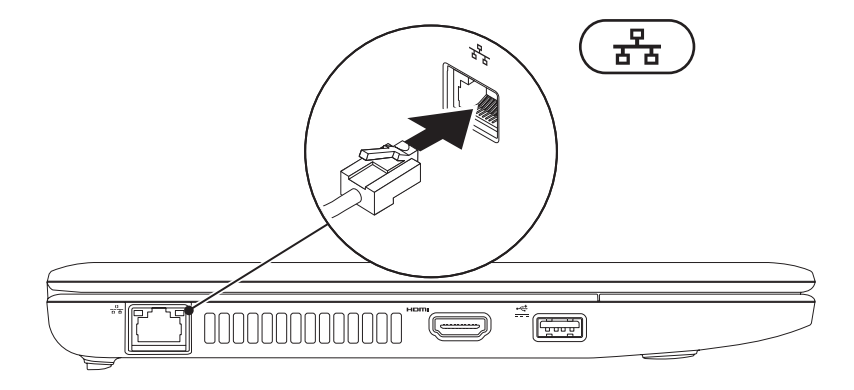

<span id="page-9-0"></span>安装您的 **Inspiron** 膝上型计算机

# 按电源按钮

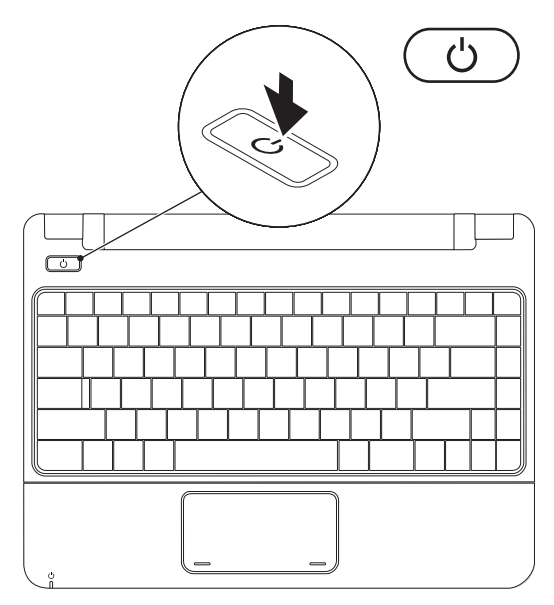

**8**

# <span id="page-10-0"></span>设置 **Microsoft Windows**

您的 Dell 计算机已预先配置了 Microsoft Windows 操作系统。要对 Windows 进行初次设置, 请按照屏幕上的说明进行操作。这些步骤是必需的,完成这些步骤可能需要花费一些时 间。Windows 设置屏幕上的说明将指导您完成多个步骤,其中包括接受许可协议、设置首选项 以及设置 Internet 连接。

### 警告:请勿中断操作系统的设置过程。这样做可能会导致计算机无法使用,并且您将需 要重新安装操作系统。

注:为获得最佳计算机性能,建议您下载并安装适用于您的计算机的最新 BIOS 和驱动程 序,它们可在 Dell 支持 Web 站点 **support.dell.com** 上获得。

<span id="page-11-0"></span>安装您的 **Inspiron** 膝上型计算机

# 安装 **SIM**(可选)

安装用户识别模块(SIM) 卡后,您可以浏览 Internet、查看电子邮件,以及连接到虚拟专用网。 要使用这些功能,您必须处于蜂窝式无线电通信提供商的网络中。

■ 注: 如果您使用 EVDO 卡访问 Internet, 则无需安装 SIM卡。

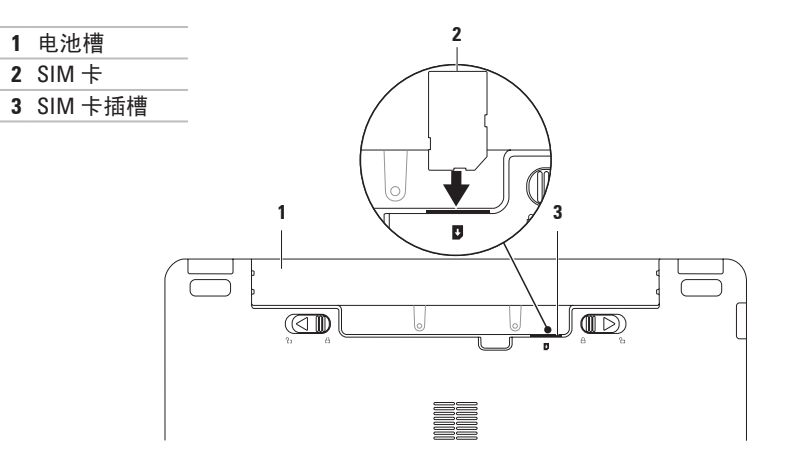

插入 SIM 卡:

**1.** 关闭计算机。

**2.** 取出电池(请参阅第 [30](#page-31-1) 页上的"取出和装回电池")。

3. 在电池槽中, 将 SIM 卡推入 SIM 卡插槽中。

**4.** 装回电池(请参阅第 [30](#page-31-1) 页上的"取出和装回电池")。

**5.** 打开计算机。

要卸下 SIM 卡,请向下按卡扣,以弹出 SIM 卡。

# <span id="page-13-1"></span><span id="page-13-0"></span>启用或禁用无线(可选)

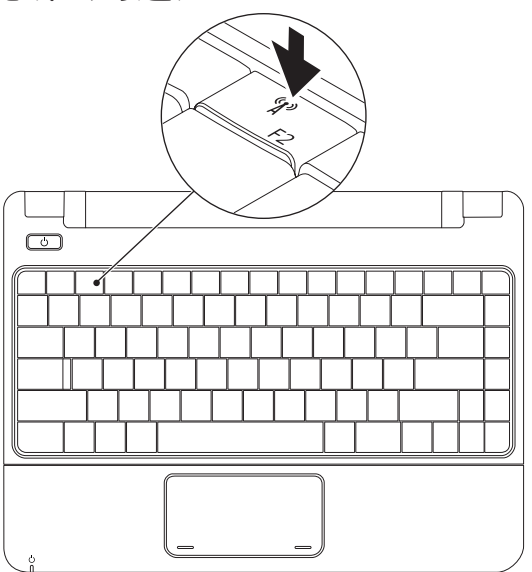

启用无线:

- **1.** 确定计算机已开机。
- 2. 按键盘上的无线按键<sup>《</sup>】。
	- 系统将显示"**Wireless Radio Control**"(无线电控制)对话框。
- **3.** 选择要启用的选项。
- **4.** 单击"**OK**"(确定)。

禁用无线:

- 1. 按键盘上的无线按键<sup>《</sup>】。 系统将显示"**Wireless Radio Control**"(无线电控制)对话框。
- **2.** 取消选择要禁用的选项。
- **3.** 单击"**OK**"(确定)。
- **注: "Enable Flight Mode" (启用飞行模式)**按钮可让您在需要时(例如在飞机上要求 您禁用所有无线电时)快速关闭所有无线电(Bluetooth、移动宽带和 GPS)。

# <span id="page-15-0"></span>连接到 **Internet**(可选)

要连接到 Internet, 您需要外部调制解调器或 网络连接,以及因特网服务提供商 (ISP)。 如果您最初未随计算机一起订购外部 USB 调制解调器或 WLAN 适配器,您可以从 Dell Web 站点 **www.dell.com** 购买。

### 设置有线连接

- 如果您要使用拨号连接,请在设置 Internet 连接之前, 先将电话线连接至外 部 USB 调制解调器(可选)和墙上的电 话插孔。
- 如果您要使用 DSL 或电缆/卫星调制解调 器连接,请与您的 ISP 或蜂窝式电话服务 部门联络以获得设置说明。

要完成有线 Internet 连接的设置,请按照第 [16](#page-17-0) 页上的"设置 Internet 连接"中的说明进 行操作。

### 设置无线连接

需要先连接到无线路由器,才能使用无线 Internet 连接。

设置与无线路由器的连接:

#### **Windows Vista**®

- **1.** 确定您已在计算机上启用无线(请参阅第 [12](#page-13-1) 页上的"启用或禁用无线")。
- **2.** 保存并关闭所有打开的文件,退出所有打 开的程序。
- 3. 单击开始 <sup>●</sup>→ "连接到"。
- **4.** 按照屏幕上的说明完成设置。

#### **Windows**® **7**

- **1.** 确定您已在计算机上启用无线(请参阅第 [12](#page-13-1) 页上的"启用或禁用无线")。
- **2.** 保存并关闭所有打开的文件,退出所有打 开的程序。
- **3.** 单击"Start" (开始) → "Control **Panel**"(控制面板)→"**Network and Sharing Center**"(网络和共享中 心)→"**Connect to a network**"(连接到 网络)。
- **4.** 按照屏幕上的说明完成设置。

### <span id="page-17-0"></span>设置 **Internet** 连接

ISP 和 ISP 所提供的服务会因国家和地区的不 同而有所差异。请与您的 ISP 联络,以了解 在您所在的国家和地区提供的服务。

如果您无法连接到 Internet,但过去曾经成 功连接, 则可能是 ISP 服务已停止。请与您 的 ISP 联络以确定服务状态,或稍后再尝试 连接。

请准备好您的 ISP 信息。如果您没有 ISP, 则"连接到 **Internet**"向导可以帮助您获得 一个。

#### **Windows Vista**®

- 注: 以下说明适用于 Windows 默认视 图,如果您将计算机设置为 Windows 经 典视图,则这些步骤可能不适用。
- **1.** 保存并关闭所有打开的文件,退出所有打 开的程序。
- 2. 单击开始 <del>◎ →</del> "控制面板" 。
- **3.** 依次单击"网络和 **Internet**"→"网络和  $\#$ 享中心" $\rightarrow$  "设置连接或网络" $\rightarrow$  "连 接到 **Internet**"。

系统将显示"连接到 **Internet**"窗口。

- **2 注:** 如果您无法确定要选择哪种连接类 型,请单击"帮助我洗择"或与您的 ISP 联络。
- **4.** 按照屏幕上的说明,使用 ISP 提供的设置 信息完成设置。

#### **Windows**® **7**

- **1.** 保存并关闭所有打开的文件,退出所有打 开的程序。
- **2.** 单击"Start" (开始) → "Control **Panel**"(控制面板)→"**Network and Sharing Center**" (网络和共享中心) → "**Set up a new connection or network**" (设置新连接或网络)→"**Connect to the**

**Internet**"(连接到 **Internet**)。

系统将显示"**Connect to the Internet**"(连 接到 **Internet**)窗口。

- **么 注:** 如果您无法确定要选择哪种连接类 型,请单击"**Help me choose**"(帮助我 选择)或与您的 ISP 联络。
- **3.** 按照屏幕上的说明,使用 ISP 提供的设置 信息完成设置。

# <span id="page-19-0"></span>使用 **Inspiron** 膝上型计算机

本节提供有关您的 Inspiron 11 膝上型计算机上具有的部件的信息。

右侧部件

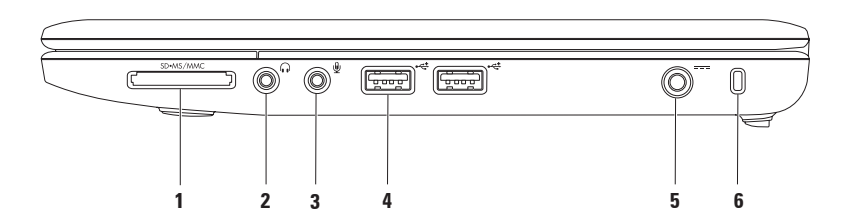

- 1 SD•MS/MMC 3 < 1 介质卡读取器 提供了一种快速而便捷的方式来查看和共享存储在 以下数字存储卡中的数码照片、音乐、视频及文档:
	- 安全数字 (SD) 存储卡 记忆棒
	- 安全数字高容量 (SDHC) 卡 记忆棒 PRO
	- 多媒体卡 (MMC/MMC+)

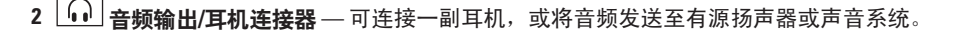

- **3** 音频输入**/**麦克风连接器 连接麦克风或输入信号以与音频程序配合使用。
- **4 USB 2.0** 连接器(**2** 个)— 连接 USB 设备,例如鼠标、键盘、打印机、外部驱动器 或 MP3 播放器。
- 5 <sup>---</sup> 交流话配器连接器 连接交流适配器, 以为计算机供电,同时为电池充电。
- **6** 安全缆线孔 将市面上购买的防盗设备连接到计算机。
	- 注:购买防盗设备之前,请确保其能够与计算机上的安全缆线孔配合使用。

<span id="page-21-0"></span>使用 **Inspiron** 膝上型计算机

# 左侧部件

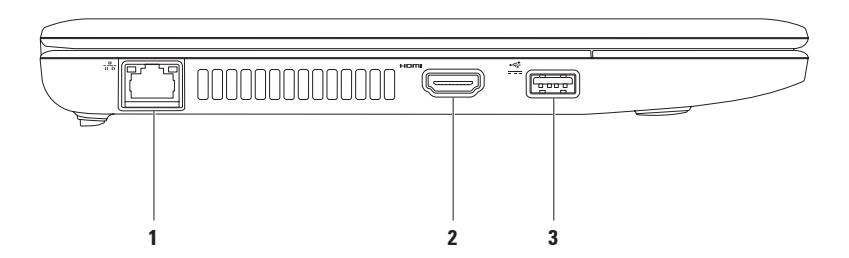

- **1** 网络连接器 如果您使用的是有线网络,该连接器用于将您的计算机连接到网络 或宽带设备。连接器旁边的两个指示灯表示有线网络连接的状态和活动。
- 2 **Homi HDMI 连接器** 连接电视的 5.1 音频和视频信号。

注:与显示器配合使用时,只能读取视频信号。

3 <del>□ 带</del>电源的 USB 连接器 — 连接需要更多电量的 USB 设备,例如某些打印机和条形码 扫描仪。该连接器最大可支持 2 A 的电流负载。

# <span id="page-23-0"></span>计算机基座部件

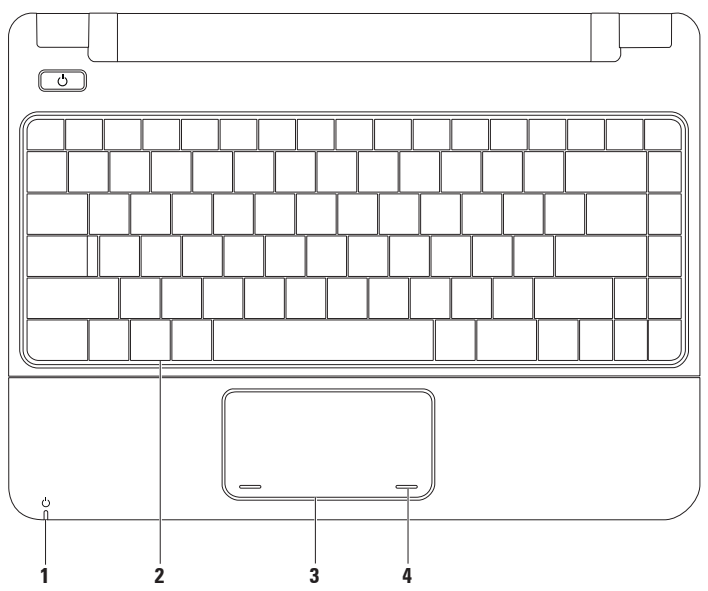

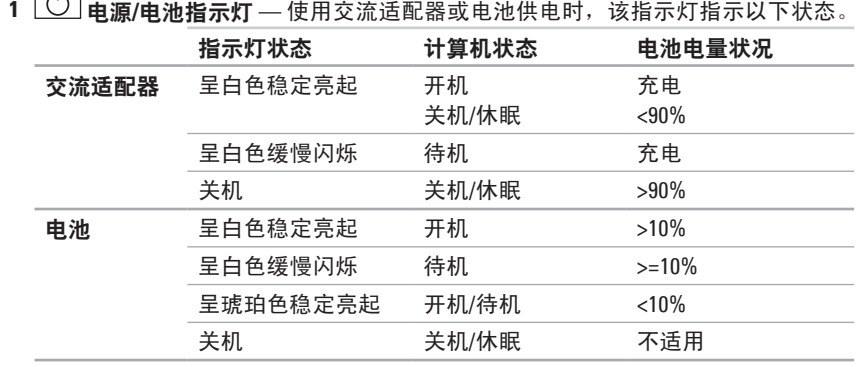

注:如果使用交流适配器为计算机供电,则会同时为电池充电。

 $\Box$ 

- **2** 键盘 有关键盘的详细信息,请参阅硬盘驱动器或 Dell 支持 Web 站点 **support.dell.com/ manuals** 上的《**Dell** 技术指南》。
- **3** 触摸板 提供鼠标的功能,可用于移动光标、拖动或移动选定的项目,轻击表面可实 现单击鼠标左键的功能。有关详情,请访问第[24](#page-25-1)页上的"触摸板手势"。
- **4** 触摸板按钮(**2** 个)— 提供与单击鼠标左键和右键类似的功能。

<span id="page-25-0"></span>使用 **Inspiron** 膝上型计算机

### <span id="page-25-1"></span>触摸板手势

滚动

可让您滚动内容。滚动功能包括:

传统滚动 **–** 可让您进行上、下或左、右滚 动操作。

上、下滚动:

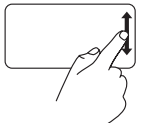

在垂直滚动区域(触摸板最 右侧)向上或向下移动手 指,即可在活动窗口中上、 下滚动。

缩放

可让您增大或减小屏幕内容的放大倍率。缩 放功能包括:

收缩 **–** 可让您通过在触摸板上将两根手指分 开或并拢来放大或缩小屏幕内容。

放大:

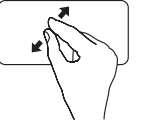

将两根手指分开来扩大活动 窗口的视图。

左、右滚动:

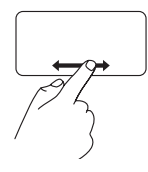

在水平滚动区域(触摸板最 底部)向右或向左移动手 指,即可在活动窗口中左、 右滚动。

缩小:

将两根手指并拢来缩小活动 窗口的视图。

### 旋转

可让您旋转屏幕上的活动内容。转动功能 包括:

转动 **–** 可让您使用两根手指(其中一根手指 固定不动,另一根手指进行旋转)旋转活动 内容,每次增加 90°。

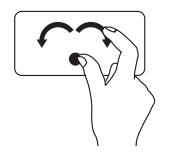

保持大拇指不动,用食指 向右侧或左侧画弧可使选 定项目顺时针或逆时针旋 转 90°。

桌面

可让您最小化所有打开的窗口,以显示桌面。

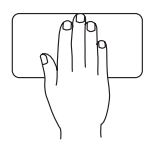

将手放在触摸板上(可朝 向任意方向),稍作停 留,然后将手移开。

### 自定义触摸板设置

您可以通过自定义触摸板设置来启用或禁用 上述功能,或更改默认行为。

- 1. 单击开始 → "控制面板"→ "Multi**finger**"(多点触摸)。
- **2.** 在显示的"**Elan Smart-Pad**"窗口中,选 择您要自定义的功能。

#### 设置触摸板灵敏度

手掌触摸功能可让您设置触摸板的灵敏度, 并在防止键入时发生不必要的指针移动移动 方面很实用。

设置触摸板灵敏度:

- 1. 单击开始 <sup>●</sup>→ "控制面板"→ "Multi**finger**"(多点触摸)。
- **2.** 在"**Elan Smart-Pad**"窗口中,向下滚动 并选择"**PalmTracking**"(手掌触摸)。
- **3.** 拖动"**PalmTracking Sensitivity**"(手掌 触摸灵敏度)滑块,以提高或降低触摸板 灵敏度。

# <span id="page-27-0"></span>媒体控制

媒体控制键位于键盘上。

要使用媒体控制,请按相应的键。可以使用系统设置程序 **(BIOS)** 公用程序中的 **Function Key Behavior (功能键行为) 设置来配置媒体控制键。** 

### 系统设置程序 **(BIOS)** 公用程序 **–**

1. 在 POST (开机自测)期间按 <F2> 键进入系统设置程序 (BIOS) 公用程序。

**2.** 在 **Function Key Behavior**(功能键行为)中,选择 **Multimedia**(多媒体)或 **Function**(功 能)。

**Multimedia**(多媒体)**–** 这是默认选项。按任意多媒体键可执行相关操作。要使用功能键,请 按 <Fn> + 相应的功能键。

**Function**(功能)**–** 按任意功能键可执行相关操作。 要使用多媒体键,请按 <Fn> + 相应的多媒体键。

■ 注: Multimedia (多媒体) 选项只在操作系统中发挥作用。

### 使用 **Inspiron** 膝上型计算机

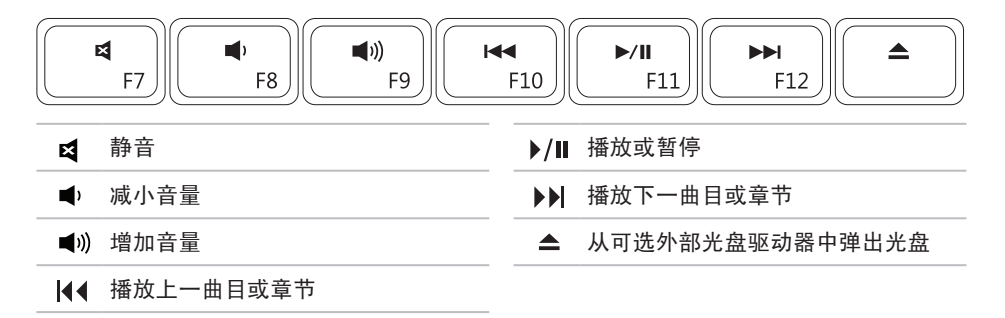

<span id="page-29-0"></span>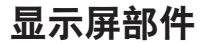

显示屏面板上装有摄像头和随附的麦克风。

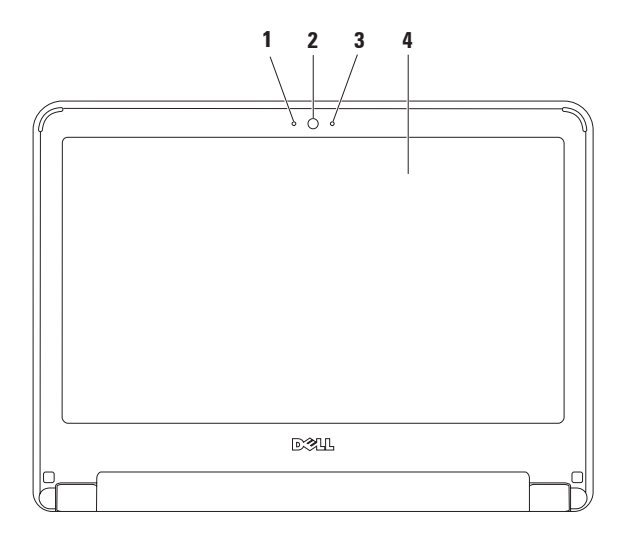

**28**

麦克风 — 为视频会议和录音提供高质量的声音效果。

摄像头 — 内置摄像头,用于视频捕获、会议及聊天。

摄像头活动指示灯 — 指示摄像头处于打开还是关闭状态。

显示屏 — 有关显示屏的详细信息,请参阅《**Dell** 技术指南》。

# <span id="page-31-1"></span><span id="page-31-0"></span>取出和装回电池

严重警告:开始执行本节中的任何步骤之前,请阅读并遵循计算机附带的安全说明。

严重警告:使用不兼容的电池可能会增加火灾或爆炸的危险。此计算机只能使用从 **Dell** 购买的电池。请勿使用其它计算机的电池。

严重警告:取出电池之前,请先关闭计算机,并拔下外部电缆(包括交流适配器)。

取出电池:

**1.** 关闭计算机并将其翻转。

**2.** 将两个电池释放闩锁向打开位置推动,直至卡入到位。

**3.** 将电池向上拉出电池槽。

装回电池:

**1.** 将电池推入电池槽,直至其卡入到位。

**2.** 将两个电池释放闩锁推到锁定位置。

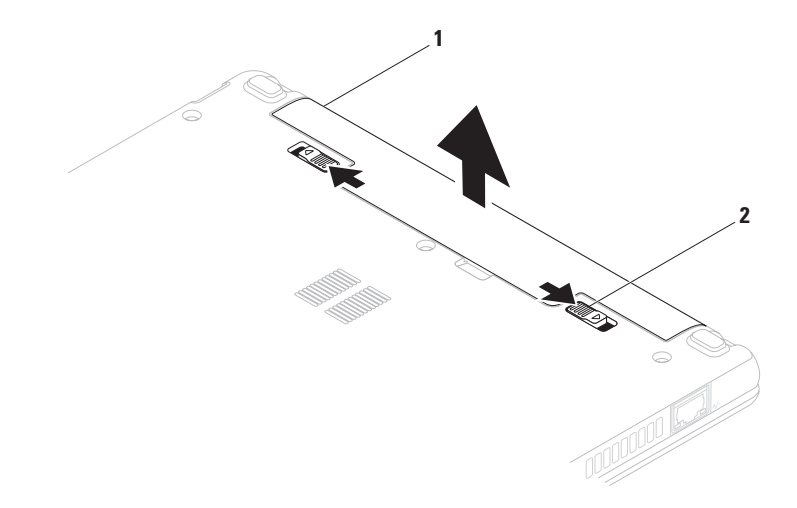

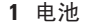

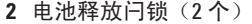

# <span id="page-33-0"></span>软件功能

24 注: 有关本节中所述功能的详细信息, 请参阅硬盘驱动器或 Dell 支持 Web 站点 **support.dell.com/manuals** 上的《**Dell** 技 术指南》。

### 工作效率和通信

您可以使用计算机制作演示文稿、小册子、 贺卡、传单和电子表格。您也可以编辑和查 看数码照片和图像。检查安装在您计算机上 的软件订单。

连接到 Internet 后, 您可以访问 Web 站点、 设置电子邮件帐户及上传或下载文件。

### 娱乐和多媒体

2 注: 您的计算机未配备内置光盘驱动 器。对涉及光盘的程序,请使用外部光 盘驱动器或任何外部存储设备。

您可以使用计算机观看视频、玩游戏、听音 乐和网络电台。

**您可以从便携式设备(如数码相机和移动电** 话)下载或复制图片和视频文件。可选软件 应用程序可让您整理和制作可保存在便携式 产品(如 MP3 播放器和掌上娱乐设备)上, 或直接在所连接的电视、投影机和家庭影院 设备上播放和观看的音乐和视频文件。

### 自定义桌面

您可以自定义您的桌面,以更改外观、分辨 率、墙纸、屏幕保护或桌面的其它特性。

#### **Windows Vista®**

- **1.** 在桌面的空白区域单击鼠标右键。
- **2.** 单击"个性化",以打开"个性化外观和 声音"窗口,了解有关自定义选项的详细 信息。

**Windows® 7**

- **1.** 在桌面的空白区域单击鼠标右键。
- **2.** 单击"**Personalize**"(个性化),以打 开"**Change the visuals and sounds on your computer**"(更改计算机的视觉效果和声 音)窗口,了解有关自定义选项的详细 信息。

### 自定义您的节能设置

可以使用操作系统中的电源选项来配置计 算机上的电源设置。Dell 计算机上安装的 Microsoft Windows 操作系统提供了三种默认 选项:

- **•** "**Balanced/Dell Recommended**"(平衡**/ Dell** 推荐)— 可在需要时提供完全性能; 在无活动期间节省电量。
- **•** 节能程序 可降低系统性能以最大化计 算机的使用寿命并减少计算机使用期间消 耗的能量,从而实现节能。
- **•** 高性能 根据您的活动调整处理器速度 并最大化系统性能,从而为计算机提供最 高级别的系统性能。

### 将信息转移到新计算机

#### **Windows Vista**

- 注: 以下说明适用于 Windows 默认视 图,如果您将计算机设置为 Windows 经 典视图,则这些步骤可能不适用。
- 1. 单击开始 → "控制面板"→ "系统和 维护"→"欢迎中心"→"转移文件和设 置"。如果系统显示"用户帐户控制"窗 口,请单击"继续"。
- **2.** 按照"**Windows** 轻松传送"向导中的说明 进行操作。

### **Windows 7**

- 1. 单击"Start" (开始) <sup>→</sup>→ "Control **Panel**"(控制面板)。
- 2. 在搜索框中, 键入转移, 然后单击 "**Transfer files from another computer**" (从其它计算机转移文件)。
- **3.** 按照"**Windows Easy Transfer**"

(Windows 轻松传送)向导中的说明进 行操作。

### 备份数据

建议您定期备份计算机上的文件和文件夹。 备份文件:

#### **Windows Vista**

- 1. 单击开始 → "控制面板"→ "系统和 维护"→ "备份和还原中心"→ "备份文 件"。如果系统显示"用户帐户控制"窗 口,请单击"继续"。
- 24 注: Windows Vista 的某些版本提供了用 于备份计算机的选项。
- **2.** 按照"备份文件"向导中的说明进行操 作。

### **Windows 7**

- 1. 单击"Start" (开始开始) → "Control **Panel**"(控制面板)→"**System and Security**"(系统及安全)→"**Backup and Restore**"(备份和还原)。
- **2.** 单击"**Set up backup...**"(设置备份**...**)。
- **3.** 按照"**Configure Backup**"(配置备份) 向导中的说明进行操作。
# **Dell Dock**

Dell Dock 是一组图标,通过这些图标,您可以轻松访问常用应用程序、文件和文件夹。您可 以通过以下方式个性化 Dock:

- 添加或删除图标
- 对相关的图标进行分组归类
- 更改 Dock 的颜色和位置
- 更改图标的行为

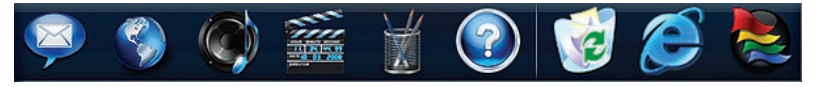

#### 添加类别

- 1. 在 Dock 上单击鼠标右键, 然后依次单 击"**Add**"(添加)→"**Category**"(类 别)。系统将显示"**Add/Edit Category**" (添**加/编辑类别)**窗口。
- **2.** 在"**Title**"(标题)字段中为该类别输入 标题。
- **3.** 从"**Select an image:**"(选择图像:)框 中,为该类别选择一个图标。
- **4.** 单击"**Save**"(保存)。

### 添加图标

将图标拖放到 Dock 或类别处。

#### 删除类别或图标

- **1.** 在 Dock 上的类别或图标上单击鼠标右 键,然后单击"**Delete shortcut**"(删除 快捷方式)或"**Delete category**"(删除 类别)。
- **2.** 按照屏幕上的说明进行操作。

## 个性化 **Dock**

- 1. 在 Dock 上单击鼠标右键, 然后单
	- 击"**Advanced Setting...**"(高级设置**...**)。
- **2.** 选择所需选项来个性化 Dock。

<span id="page-37-0"></span>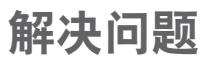

本节提供计算机的故障排除信息。如果遵守 以下原则仍无法解决问题,请参阅第 [42](#page-43-0) 页上 的"使用支持工具"或第 [60](#page-61-0) 页上的"与 Dell 联络"。

严重警告:只有经过培训的维修人员才 能卸下主机盖。要获得高级服务说明, 请参阅 **Dell** 支持 **Web** 站点 **support.dell. com/manuals** 上的《维修手册》。

## 哔声代码

如果计算机在启动过程中出现错误或问题, 计算机会发出一连串哔声。这一连串哔声 (称为哔声代码)可识别出现的问题。请记 下哔声代码, 并与 Dell 联络 (请参阅第 [60](#page-61-0) 页 上的"与 Dell 联络")。

注:要更换部件,请参阅 Dell 支持 Web  $\mathscr{M}$ 站点 **support.dell.com/manuals** 上的《服 务手册》。

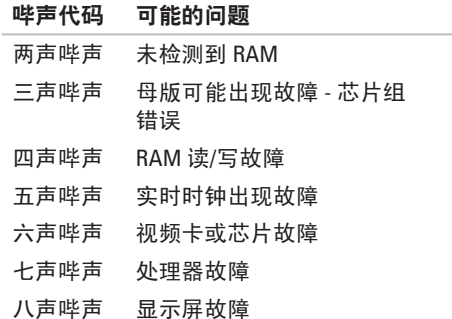

## 网络问题 无线连接

#### 如果无线网络连接断开 —

表示无线路由器已脱机或已禁用计算机上的 无线功能。

- 请检查您的无线路由器, 确保其已开机并 已连接到数据源(电缆调制解调器或网络 集线器)。
- 干扰可能会阻挡或中断无线连接。请尝 试将计算机移到距离无线路由器更近的 位置。
- 重新连接到无线路由器(请参阅第 [15](#page-16-0) 页 上的"设置无线连接")。

#### 有线连接

如果网络连接断开 — 表示电缆松动或损坏。

- 请检查电缆, 确保其连接妥当并且未损坏。
- 检查链路完整性指示灯的状态。集成网 络连接器上的链路完整性指示灯可让您确 定您的连接是否正常,并提供有关状态的 信息:
	- 绿色 表示 10 Mbps 网络与计算机之 间的连接状况良好。
	- 橙色 表示 100 Mbps 网络与计算机之 间的连接状况良好。
	- 不亮 表示计算机未检测到与网络的 物理连接。要获得帮助,请与您的网络 管理员或 ISP 联络。
- 注:网络连接器上的链路完整性指示灯 只适用于有线电缆连接。链路完整性指 示灯不提供无线连接的状态信息。

# 电源问题

如果电源指示灯不亮 — 表示计算机已关机、 未接通电源或处于休眠状态。

- 按电源按钮。如果计算机已关机或处于休 眠模式,则可恢复正常操作。
- 将电源电缆重新插入计算机上的电源连接 器和电源插座。
- 如果交流适配器已连接至配电盘,请确 定配电盘已连接至电源插座且配电盘已打 开。还可以不使用电源保护设备、配电盘 和电源延长电缆,以验证计算机是否可以 正常开机。
- 使用其它设备(例如台灯)检测电源插 座,确保电源插座能够正常工作。
- 检查交流适配器电缆的连接。如果交流适 配器有指示灯,请确保交流适配器上的指 示灯已亮起。

如果电源指示灯呈白色稳定亮起,但计算机 无响应 — 表示计算机已关机、处于休眠状态 或显示屏可能无响应。

- 按电源按钮。如果计算机已关机或处于休 眠模式,则可恢复正常操作。
- 如果显示屏无响应,请按电源按钮,直至 计算机关机,然后再开机。如果问题仍然 存在,请与 Dell 联络(请参阅第 [60](#page-61-0) 页上 的"与 Dell 联络")。

如果电源指示灯呈白色缓慢闪烁,但计算机 无响应 — 表示计算机处于待机模式或显示屏 可能无响应。

- 请按键盘上的任意键、移动所连接的鼠标 或在触摸板上移动手指,或者按电源按钮 均可恢复到正常运行状态。
- •如果显示屏无响应,请按电源按钮,直至 计算机关机,然后再开机。如果问题仍然 存在, 请与 Dell 联络 (请参阅第 [60](#page-61-0) 页上 的"与 Dell 联络")。

如果电源指示灯呈琥珀色稳定亮起,但计算 机无响应 — 表示计算机因电池电量太低而进 入待机模式或显示屏可能无响应。

- 连接交流适配器以为计算机供电,同时为 电池充电。
- 移动所连接的鼠标或在触摸板上移动手指 即可恢复到正常运行状态。
- 如果显示屏无响应,请按电源按钮,直至 计算机关机,然后再开机。如果问题仍然 存在, 请与 Dell 联络 (请参阅第 [60](#page-61-0) 页上 的"与 Dell 联络")。

如果遇到阻碍计算机接收信号的干扰 — 表示 不必要的信号正通过中断或阻挡其它信号来 造成干扰。某些可能的干扰因素包括:

- 电源延长电缆、键盘延长电缆和鼠标延长 电缆。
- 连接至配电盘的设备过多。
- 多个配电盘连接至同一个电源插座。

## 内存问题

如果收到内存不足的信息 —

- 请保存并关闭所有打开的文件,退出所 有没有在使用的已打开程序,看能否解决 问题。
- 有关最低内存要求,请参阅软件说明文件。
- 如果问题仍然存在,请与 Dell 联络(请参 阅第 [60](#page-61-0) 页上的"与 Dell 联络")。

#### 如果遇到其它内存问题 —

- 请运行 Dell Diagnostics(请参阅第 [44](#page-45-0) 页上 的"Dell Diagnostics")。
- 如果问题仍然存在,请与 Dell 联络(请参 阅第 [60](#page-61-0) 页上的"与 Dell 联络")。

# <span id="page-41-1"></span><span id="page-41-0"></span>锁定和软件问题

如果计算机无法启动 — 请确定电源电缆已稳 固地连接至计算机和电源插座。

如果程序停止响应 —

请终止程序:

- 1. 同时按 *c*Ctrl>、cShift> 和 cFsc> 键。
- **2.** 单击"应用程序"。
- **3.** 选择不再响应的程序。

**4.** 单击"结束任务"。

如果程序反复崩溃 — 请查看软件说明文件。 如果有必要,请卸载并重新安装程序。

■ 注: 软件的说明文件或 CD 中通常包含安 装说明。

如果计算机停止响应或持续显示蓝屏 —

严重警告: 如果无法执行操作系统关 机,可能会丢失数据。

如果在键盘上按任音键或移动鼠标都没有响 应,请按电源按钮至少 8 至 10 秒钟, 直至计 算机关机,然后重新启动计算机。

如果程序适用于早期版本的 **Microsoft ® Windows®** 操作系统 —

请运行"程序兼容性向导"。"程序兼容性 向导"会对程序进行配置,使其能在类似于 早期版本的 Microsoft Windows 操作系统的环 境中运行。

**Windows Vista®**

- 1. 单击开始 → "控制面板"→ "程 序"→"将以前的程序与此版本的 **Windows** 共同使用"。
- 2. 在欢迎屏幕上, 单击**下一步**。
- **3.** 按照屏幕上的说明进行操作。

#### **Windows® 7**

- **1.** 单击"**Start**"(开始)
- **2.** 在搜索框中,键入将以前的程序与此版本 的 Windows 共同使用, 然后按 <Fnter> 键。
- **3.** 按照"**Program Compatibility Wizard**"(程 序兼容性向导)中的说明进行操作。

#### 如果仍有其它软件问题 —

- 请立即备份文件。
- 使用病毒扫描程序检查硬盘驱动器或 CD。
- 保存并关闭所有打开的文件或程序, 然后 通过开始 @ 菜单关闭计算机。
- 查看软件说明文件或与软件制造商联络, 以获得故障排除信息:
	- 确保程序与计算机上安装的操作系统 兼容。
	- 确保计算机符合运行软件所需的最低 硬件要求。有关信息,请参阅软件说 明文件。
	- 确保已正确安装和配置程序。
	- 确保设备驱动程序不与程序相冲突。
	- 如果有必要,请卸载并重新安装程序。

# <span id="page-43-1"></span><span id="page-43-0"></span>使用支持工具

# **Dell Support Center**

**Dell Support Center** 可以帮助您查找所需的服 务、支持和系统特定信息。

要启动该应用程序,请单击任务栏中的 图标。

**Dell Support Center** 主页中会显示您的计算机 的型号、服务标签、快速服务代码和服务联 络信息。

主页还提供访问以下各项的链接:

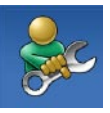

"**Self Help**"(自我帮助) (故障排除、安全保护、系统 性能、网络/互联网、备份/恢复 和 Windows 操作系统)

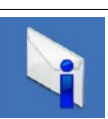

"**Alerts**"(警报)(与计算机 相关的技术支持警报)

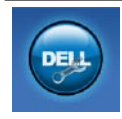

"**Assistance from Dell**"(从 **Dell 获取帮助**) (DellConnect™ 技术支持、客户服务、培训和 教程、Dell on Call ™ 操作步骤帮 助和 PC CheckUp 在线扫描)

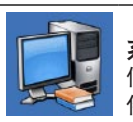

"**About Your System**"(关于 系统)(系统说明文件、保修 信息、系统信息、升级件和附 件)

有关 **Dell Support Center** 和可用的支持工 具的详细信息,请单击 **support.dell.com** 上 的"**Services**"(服务)选项卡。

# 系统信息

如果您的计算机出现问题或错误,则可能会显 示一条系统信息,以帮助您确定原因及解决问 题所需的措施。

**么 注:** 如果以下示例中列出的信息不包括 您收到的信息,请参阅操作系统说明 文件或信息出现时所运行的程序的说明 文件。另外,您还可以参阅硬盘驱动器 或 Dell 支持 Web 站点 **support.dell.com/** manuals 上的《Dell 技术指南》, 或与 Dell 联络(请参阅第 [60](#page-61-0) 页上的"与 Dell 联络"以获得帮助)。

#### **No boot device available**(无可用的引导设

备)— 硬盘驱动器上没有可引导分区、硬盘 驱动器电缆松动或不存在可引导设备。

- 如果硬盘驱动器是您的引导设备,请确保 电缆已连接稳妥,并且驱动器已正确安装 并分区为引导设备。
- 进入系统设置程序,确保引导顺序信息正 确(请参阅硬盘驱动器或 Dell 支持 Web 站点 **support.dell.com/manuals** 上的《**Dell** 技术指南》)。

**No timer tick interrupt**(无计时器嘀嗒信号中 断)— 可能是系统板上的芯片出现故障或母 板出现故障(请参阅第 [60](#page-61-0) 页上的"与 Dell 联 络"以获得帮助)。

# <span id="page-45-1"></span>硬件疑难解答

如果在操作系统设置过程中未检测到某个 设备,或者虽然已检测到该设备但配置不正 确,则可以使用硬件疑难解答来解决不兼容 问题。

启动硬件疑难解答:

- 1. 单击开始 → "帮助和支持"。
- 2. 在搜索字段中键入硬件疑难解答, 然后按 <Enter> 键开始搜索。
- 3. 在搜索结果中, 洗择最能说明问题的洗 项,然后按照其余的故障排除步骤进行 操作。

# <span id="page-45-0"></span>**Dell Diagnostics**

如果您的计算机出现问题,请在与 Dell 联 络寻求技术帮助之前,执行"锁定和软件问 题"(请参阅第 [40](#page-41-0) 页)中的检查步骤,并运 行 Dell Diagnostics。

- Z 注: Dell Diagnostics 只能在 Dell 计算机 上使用。
- 注:**Drivers and Utilities** 光盘是可选的, 您的计算机可能未附带此光盘。

请参阅硬盘驱动器或 Dell 支持 Web 站点 **support.dell.com/manuals** 上的《**Dell** 技术指 南》,以查看计算机配置信息,并确保您要 检测的设备显示在系统设置程序中并且已经 激活。

从硬盘驱动器或 **Drivers and Utilities** 光盘启 动 Dell Diagnostics。

#### 从硬盘驱动器启动 **Dell Diagnostics**

Dell Diagnostics 位于硬盘驱动器上的隐藏诊 断公用程序分区中。

- 注: 如果计算机无法显示屏幕图像, 请 与 Dell 联络(请参阅第[60](#page-61-0)页上的"与 Dell 联络")。
- **1.** 确保计算机已连接至已知能正常工作的电 源插座。
- **2.** 打开(或重新启动)计算机。
- **3.** 屏幕上显示 DELL™ 徽标时, 请立 即按 <F12> 键。从引导菜单中选择 **Diagnostics (诊断程序), 然后按 <Enter>** 键。这在某些计算机中,将调用预引导系 统检测 (PSA)。
- 注: 如果等待时间过长, 屏幕上已显示操 作系统徽标,则请继续等待,直至看到 Microsoft ® Windows® 桌面;然后关闭计算 机并再试一次。
- 24 注: 如果您收到表明未找到诊断公用程 序分区的信息,请从 **Drivers and Utilities** 光盘运行 Dell Diagnostics。

#### 如果调用了 **PSA**:

- a. PSA 将开始运行检测程序。
- b. 如果 PSA 成功完成, 将显示以下信 息:"No problems have been found with this system so far. Do you want to run the remaining memory tests? This will take about 30 minutes or more. Do you want to continue? (Recommended)." (当前未在该系统中发现任何问题。是 否要运行剩下的内存检测程序?这将花 费大约 30 分钟或更长时间。是否要 继续?[建议]。)

c. 如果您遇到内存问题,请按 <Y> 键,否 则,请按 <N> 键。

系统将显示以下信息:"Booting Dell Diagnostic Utility Partition. Press any key to continue."(将引导 Dell Diagnostic 公用程序分区。请按任 意键继续。)

d. 请按任意键继续。系统将显示"**Choose An Option**"(选择一个选项)窗口。 如果未调用 **PSA**:

请按任意键以从硬盘驱动器上的诊断公用 程序分区中启动 Dell Diagnostics, 然后转 至"**Choose An Option**"(选择一个选项) 窗口。

- **4.** 选择要运行的检测程序。
- **5.** 如果在检测过程中遇到问题,屏幕上会显示 一条信息,列出错误代码和问题说明。请记 下错误代码和问题说明,并与Dell联络(请 参阅第[60](#page-61-0)页上的"与Dell联络")。
- 注:计算机的服务标签位于每个检测屏 幕的顶部。服务标签可帮助您在与 Dell 联络时识别您的计算机。
- **6.** 检测完成后,请关闭检测屏幕,以返 回"**Choose An Option**"(选择一个选项) 窗口。
- **7.** 要退出 Dell Diagnostics 并重新启动计算 机,请单击"**Exit**"(退出)。

### 从 **Drivers and Utilities** 光盘启动 **Dell Diagnostics**

- 注: 您的计算机未配备内置光盘驱动 器。对涉及光盘的程序,请使用外部光 盘驱动器或任何外部存储设备。
- **1.** 放入 **Drivers and Utilities** 光盘。
- **2.** 关闭并重新启动计算机。屏幕上显示 DELL 徽标时,请立即按 <F12> 键。
- **必注: 如果等待时间过长, 屏幕上已显示** 操作系统徽标,则请继续等待,直至看 到 Microsoft ® Windows® 桌面;然后关闭 计算机并再试一次。
- 2 注: 以下步骤只能使更改的引导顺序在 本次启动时有效。下一次启动时,计算 机将按照系统设置程序中指定的设备进 行引导。
- **3.** 系统显示引导设备列表时,请高亮显示 **CD/DVD/CD-RW** 并按 <Enter> 键。
- **4.** 从屏幕上显示的菜单中选择 **Boot from CD-ROM** (从 CD-ROM 引导) 选项并按 <Enter> 键。
- **5.** 键入 1 以启动该 CD 菜单, 然后按 <Enter> 键继续。
- **6.** 从编号列表中选择"**Run the 32 Bit Dell Diagnostics**"(运行 **32** 位 **Dell Diagnostics**)。如果其中列出了多个版 本,请选择适用于您计算机的版本。
- **7.** 选择要运行的检测程序。
- **8.** 如果在检测过程中遇到问题,屏幕上会显示 一条信息,列出错误代码和问题说明。请记 下错误代码和问题说明,并与 Dell 联络 (请 参阅第[60](#page-61-0)页上的"与Dell联络")。
- 注: 计算机的服务标签位于每个检测屏 幕的顶部。服务标签可帮助您在与 Dell **联络时识别您的计算机。**
- **9.** 检测完成后,请关闭检测屏幕,以返 回"**Choose An Option**"(选择一个选项) 窗口。
- **10.** 要退出 Dell Diagnostics 并重新启动计算 机,请单击"**Exit**"(退出)。
- **11.** 取出 **Drivers and Utilities** 光盘。

# <span id="page-49-0"></span>还原操作系统

注:您的计算机未配备内置光盘驱动 器。对涉及光盘的程序,请使用外部光 盘驱动器或任何外部存储设备。

您可以通过以下方法还原操作系统:

- 系统还原可让您将计算机还原至先前的运 行状态而不影响数据文件。您可以将系统 还原作为还原操作系统和保存数据文件的 首选解决方案使用。
- Dell Factory Image Restore 会将您的硬盘 驱动器还原至购买计算机时的运行状态。 此程序将永久删除硬盘驱动器上的所有数 据,并删除您收到计算机之后所安装的所 有应用程序。仅当系统还原无法解决操作 系统问题时,才能使用 Dell Factory Image Restore。
- 如果您的计算机附带了操作系统光盘, 则可以使用该光盘还原您的操作系统。但 是,使用操作系统光盘同样会删除硬盘驱 动器上的所有数据。仅当系统还原无法 解决操作系统问题时,才能使用操作系统 光盘。

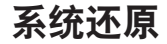

Windows 操作系统提供了系统还原选项。如 果在更改硬件、软件或其它系统设置后计算 机进入了不理想的运行状态,该选项可让您 将计算机还原至先前的运行状态(而不会影 响数据文件)。系统还原对计算机所做的任 何更改都是完全可逆的。

警告: 请定期备份数据文件。系统还 原不会监测数据文件,也不会恢复数据 文件。

■ 注: 本说明文件中的步骤按照 Windows 默认视图编写,因此如果您将 Dell™ 计算 机设置为 Windows 经典视图,这些步骤 可能不适用。

#### 启动系统还原

1. 单击开始 <sup>3</sup>.

- **2.** 在"开始搜索"框中,键入系统还原,并 按 <Enter> 键。
- 注: 系统可能会显示"用户帐户控制" 窗口。如果您是计算机管理员,请单 击"继续": 否则, 请与管理员联系以 继续执行所需操作。
- 3. 单击"下一<del>步</del>",然后按照屏幕上的说明 执行操作。

如果系统还原没有解决问题,则可以撤销上 次系统还原。

### 撤消上次系统还原

- 注: 撤消上次系统还原之前, 请保存并 关闭所有打开的文件,退出所有打开的 程序。系统还原完成之前,请勿变更、 打开或删除任何文件或程序。
- 1. 单击开始 <sup>3</sup>.
- **2.** 在"开始搜索"框中,键入系统还原,并 按 <Enter> 键。
- **3.** 单击"撤销我上次的恢复"并单击"下一 步"。

## **Dell Factory Image Restore**

- 警告: 使用 **Dell Factory Image Restore** 将永久删除硬盘驱动器上的所有数据, 以及您收到计算机之后所安装的所有 程序或驱动程序。如果可能,请在使用 该选项之前备份数据。仅当系统还原无 法解决操作系统问题时,才能使用 **Dell Factory Image Restore**。
- 2 注: 在某些国家和地区, 或者在某些计 算机上可能无法使用 Dell Factory Image Restore。

仅将 Dell Factory Image Restore 作为还原操作 系统的最后选择。此选项会将您的硬盘驱动器 还原至购买计算机时的运行状态。您在收到 计算机之后所添加的任何程序或文件(包括数 据文件)都会从硬盘驱动器上永久删除。数 据文件包括文档、电子表格、电子邮件、数码 照片、音乐文件等。如果可能,请在使用 Dell Factory Image Restore 之前备份所有数据。

- <span id="page-52-0"></span>**1.** 打开计算机。屏幕上显示 Dell 徽标时, 请连按几次 <F8> 键以访问"高级启动选 项"窗口。
- **Z 注:** 如果等待时间过长, 屏幕上已显示 操作系统徽标,则请继续等待,直至看 到 Microsoft ® Windows® 桌面;然后关闭 计算机并再试一次。
- **2.** 选择"修复计算机"。
- 3. 系统将显示"系统恢复选项"窗口。
- **4.** 选择键盘布局并单击"下一步"。
- **5.** 要使用恢复选项,请以本地用户身份登 录。要访问命令提示符,请在"用户名" 字段中键入 administrator, 然后单 击"确定"。
- **6.** 单击"**Dell Factory Image Restore**"。系 统将显示"**Dell Factory Image Restore**"欢 迎屏幕。
- 么 注: 根据您的配置, 您可能需要选 择"**Dell Factory Tools**"(**Dell Factory** 工具),然后选择"**Dell Factory Image Restore**"。
- **7.** 单击"**Next**"(下一步)。系统将显 示"**Confirm Data Deletion**"(确认数据删 除)屏幕。
- 注: 如果您不想继续运行 Factory Image Restore,请单击"**Cancel**"(取消)。
- **8.** 选择复选框以确认您要继续重新格式化硬 盘驱动器,并将系统软件还原至出厂状 态,然后单击"**Next**"(下一步)。

系统将开始还原过程,完成此过程可能需 要五分钟或更长的时间。将操作系统和出 厂时安装的应用程序还原至出厂状态后, 系统将显示一则消息。

**9.** 单击"**Finish**"(完成),以重新启动计 算机。

# 操作系统重新安装

### 开始之前

如果您要重新安装 Windows 操作系统以解决 新安装的驱动程序引起的问题,请先尝试使 用 Windows 设备驱动程序回滚。如果设备驱 动程序回滚无法解决问题,请使用系统还原 将操作系统还原至您安装新设备驱动程序之 前的运行状态。

警告: 执行安装之前,请备份主硬盘驱 动器上的所有数据文件。对于常规硬盘 驱动器配置,主硬盘驱动器是计算机检 测到的第一个驱动器。

要重新安装 Windows, 您需要使用以下各 项:

- Dell 操作系统光盘
- Dell **Drivers and Utilities** 光盘
- 注:**Drivers and Utilities** 光盘包含计算机 组装过程中安装的驱动程序。使用 Dell **Drivers and Utilities** 光盘可以载入所需 的所有驱动程序。您的计算机是否附带 Dell **Drivers and Utilities** 光盘和操作系统 光盘,取决于您订购计算机的区域或您 是否要求提供光盘。

#### <span id="page-54-0"></span>重新安装 **Microsoft Windows**

完成重新安装过程可能需要 1 到 2 个小时。 重新安装操作系统后,您还需要重新安装设 备驱动程序、防病毒程序及其它软件。

- **1.** 保存并关闭所有打开的文件,退出所有打 开的程序。
- **2.** 放入操作系统光盘。
- **3.** 如果系统显示"安装 **Windows**"信息,请 单击"退出"。
- **4.** 重新启动计算机。
- **5.** 系统显示 DELL 徽标时,请立即按 <F12> 键。
- 注: 如果等待时间过长, 屏幕上已显示 操作系统徽标,则请继续等待,直至看 到 Microsoft ® Windows® 桌面;然后关闭 计算机并再试一次。
- 注: 以下步骤只能使更改的引导顺序在 本次启动时有效。下一次启动时,计算 机将按照系统设置程序中指定的设备进 行引导。
- **6.** 屏幕上显示引导设备列表时,请高亮显示 **CD/DVD/CD-RW Drive**(**CD/DVD/CD-RW** 驱 动器)并按 <Enter> 键。
- **7.** 按任意键从 **CD-ROM** 进行引导。 按照屏幕上的说明完成安装过程。

# <span id="page-55-0"></span>获得帮助

如果您的计算机出现问题,可以通过完成以 下步骤来对问题进行诊断并解决该问题:

- **1.** 有关您计算机遇到的问题的信息和问题 解决步骤,请参阅第[36](#page-37-0)页上的"解决问 题"。
- **2.** 有关故障排除的详细信息,请参阅 硬盘驱动器或 Dell 支持 Web 站点 **support.dell.com/manuals** 上的《**Dell** 技术 指南》。
- 3. 有关如何运行 Dell Diagnostics 的步骤, 请 参阅第 [44](#page-45-0) 页上的"Dell Diagnostics"。
- **4.** 填写第 [59](#page-60-0) 页上的"诊断程序核对表"。
- **5.** 要获得有关安装和故障排除过程的帮助, 请使用 Dell 支持 (**support.dell.com**) 上的多 种 Dell 在线服务。有关更为详尽的 Dell 在 线支持列表,请参阅第[56](#page-57-0)页上的"在线 服务"。
- **6.** 如果上述步骤无法解决问题,请参阅第 [59](#page-60-1) 页上的"致电之前"。
- Z 注: 致电 Dell 支持部门时, 请使用计算 机旁边的电话,以便完成技术支持人员 要求的所有必要步骤。
- 注:Dell 的快速服务代码系统可能并非 在所有国家和地区均可用。

当 Dell 的自动电话系统提示您输入快速服 务代码时,请输入该代码,以便将您的电话 直接转给相应的支持人员。如果您没有快 速服务代码,请打开"**Dell Accessories**" (**Dell** 附件)文件夹,双击"**Express Service Code**"(快速服务代码)图标,然后按照提 示进行操作。

2 注: 部分服务并非在美国本土以外的所 有地区都能使用。有关其可用性的信 息,请致电当地的 Dell 代表。

# <span id="page-56-0"></span>技术支持和客户服务

Dell 的支持服务部门可以解答有关 Dell 硬件 的问题。我们的支持人员使用基于计算机的 诊断程序来快速准确地解答问题。

要与 Dell 的支持服务部门联络,请参阅第 [59](#page-60-1) 页上的"致电之前",然后查看您所在地区 的联络信息或访问 **support.dell.com**。

# **DellConnect**

DellConnect™ 是一种简单的在线访问工具,可 让 Dell 服务与支持人员在您的完全监督下通 过宽带连接访问您的计算机、诊断问题并修 复问题。有关详情,请访问 **www.dell.com/DellConnect**。

# <span id="page-57-1"></span><span id="page-57-0"></span>在线服务

您可以从以下 Web 站点了解 Dell 产品和服务:

- **• www.dell.com**
- **• www.dell.com/ap**(仅限于亚太国家和地 区)
- **• www.dell.com/jp**(仅限于日本)
- **• www.euro.dell.com**(仅限于欧洲)
- **• www.dell.com/la**(仅限于拉丁美洲和加勒 比海国家和地区)

**• www.dell.ca**(仅限于加拿大)

您可以通过以下 Web 站点和电子邮件地址访 问 Dell 支持:

## **Dell** 支持 **Web** 站点

- **• support.dell.com**
- **• support.jp.dell.com**(仅限于日本)
- **• support.euro.dell.com**(仅限于欧洲)

## **Dell** 支持电子邮件地址

- **• mobile\_support@us.dell.com**
- **• support@us.dell.com**
- **• la-techsupport@dell.com**(仅限于拉丁美 洲和加勒比海国家和地区)
- **• apsupport@dell.com**(仅限于亚太国家和 地区)

## **Dell** 市场营销部门电子邮件地址

- **• apmarketing@dell.com**(仅限于亚太国家 和地区)
- **• sales\_canada@dell.com**(仅限于加拿大)

## 匿名文件传输协议 **(FTP)**

#### **• ftp.dell.com**

使用用户名 anonymous 登录,并使用您 的电子邮件地址作为密码。

# <span id="page-58-0"></span>订单状态自动查询服务

要查看您已订购的 Dell 产品的状态, 您可以 访问 support.dell.com, 或致电订单状态自动 查询服务部门。电话录音将提示您提供查找 和报告订单所需的信息。要获得适用于您所 在地区的电话号码,请参阅第 [60](#page-61-0) 页上的"与 Dell 联络"。

如果订购时遇到问题,例如缺少部件、装错 部件或账单错误,请与 Dell 联络以获得客户 帮助。致电时,请准备好发票或装箱单。要 获得适用于您所在地区的电话号码,请参阅 第 [60](#page-61-0) 页上的"与 Dell 联络"。

# 产品信息

如果您需要有关 Dell 提供的其它产品的信 息,或者想要订购产品,请访问 Dell Web 站 点 **www.dell.com**。要获得适用于您所在地区 或致电专业销售人员所需的电话号码,请参 阅第 [60](#page-61-0) 页上的"与 Dell 联络"。

# <span id="page-59-0"></span>退回产品以进行保修或退款

无论您是要求进行维修还是退款,均请按照 以下说明准备好所有要退回的产品:

- 注:将产品退回 Dell 之前,请确保对产 品中的硬盘驱动器和其它存储设备上的 数据进行备份。删除所有保密信息、所 有权信息和个人信息,并取出可取出 的介质(例如 CD 和 PC 卡)。Dell 不对 以下任何内容或后果负责:保密信息、 所有权信息或个人信息;丢失或损坏数 据;损坏或丢失可能包含在退回产品中 的可取出介质。
- **1.** 致电 Dell 以获得退回材料授权号,并在包 装箱外面的显著位置清楚地注明此号码。
- 24 注: 要获得适用于您所在地区的电话号 码, 请参阅第[60](#page-61-0) 页上的"与 Dell 联络"。
- **2.** 附上发票复印件与说明退回原因的信函。
- **3.** 附上一份诊断程序核对表(请参阅第 [59](#page-60-0) 页 上的"诊断程序核对表")的复印件, 在其中填写上您运行过的检测程序和 Dell Diagnostics(请参阅第 [44](#page-45-0) 页上的"Dell Diagnostics")报告的所有错误信息。
- **4.** 如果您要求退款,请附上要退回产品的所有 附件(例如由源由缆、软件和指南等)。
- **5.** 使用原来(或同等)的包装材料包装要退 回的设备。
- 2 注: 您必须负责支付运费。同时还必须 为退回的所有产品投保,并承担在运送 至 Dell 过程中的损失风险。本公司不接 受以货到付款 (C.O.D.) 方式寄送的包裹。
- 2 注: 如果退回的产品不符合上述任何要 求,Dell 的接收部门将拒绝接收并将产 品退回给您。

# <span id="page-60-1"></span>致电之前

**Z 注:**致电时,请准备好您的快速服务代 码。此代码可以帮助 Dell 的自动支持电 话系统更加快速地转接您的电话。还可 能要求您提供服务标签(位于计算机的 背面或底部)。

请记着填写以下诊断程序核对表。如果可 能,请在致电 Dell 寻求帮助之前打开您的计 算机,并使用计算机旁边的电话。我们可能 会要求您在键盘上键入某些命令、转述操作 过程中的详情,或者尝试其它只能在该计算 机上执行的故障排除步骤。请确保准备好计 算机说明文件。

#### <span id="page-60-0"></span>诊断程序核对表

- 姓名:
- 日期:
- 地址:
- 电话号码:
- 服务标签(计算机背面或底部的条形码):
- 快速服务代码:
- 退回材料授权号(如果 Dell 的技术支持人 员已提供):
- 操作系统及版本:
- 设备:
- 扩充卡:
- 计算机是否已连接到网络?是/否
- 网络、版本和网络适配器:
- 程序和版本:

请参阅操作系统说明文件,以确定计算机 启动文件的内容。如果计算机已连接至打印 机,请打印所有文件。否则,请在致电 Dell 之前记下每份文件的内容。

- 错误信息、哔声代码或诊断代码:
- 问题说明和已执行的故障排除步骤:

# <span id="page-61-0"></span>与 **Dell** 联络

对于美国的客户,请致电 800-WWW-DELL (800-999-3355)。

么 注: 如果没有激活的 Internet 连接, 您可 以在购货发票、装箱单、账单或 Dell 产 品目录上查找联络信息。

Dell 提供了几种在线以及电话支持和服务选 项。可用性会因国家和地区以及产品的不同 而有所差异,某些服务可能在您所在的区域 不可用。

如果因为销售、技术支持或客户服务问题联 络 Dell,请:

- **1.** 访问 **support.dell.com**。
- **2.** 在页面底部的"**Choose a Country/Region**" (选择国家**/**地区)下拉式菜单中确定您所 在的国家或地区。
- **3.** 单击页面左侧的"**Contact Us**"(与我们 联络)。
- **4.** 根据您的需要选择相应的服务或支持链 接。
- **5.** 选择方便与 Dell 联络的方式。

# <span id="page-62-0"></span>查找更多信息和资源

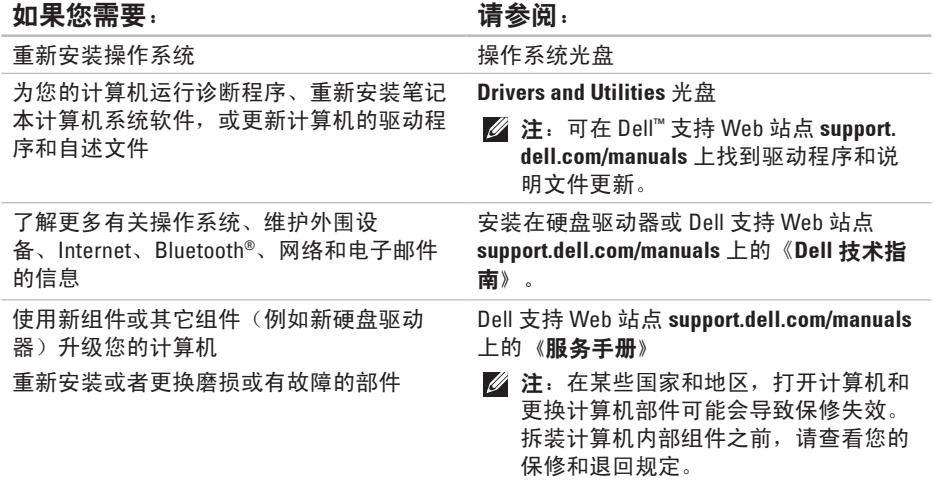

#### <span id="page-63-0"></span>如果您需要: 请参阅:

查找计算机的最佳安全操作信息,查看保修 信息、条款和条件(仅限于美国)、安全说 明、合规信息、人机工程学信息和最终用户 许可协议

计算机附带的安全与合规说明文件,也可参 阅合规主页

**www.dell.com/regulatory\_compliance**

查找您的服务标签/快速服务代码 - 必须使用 服务标签在 **support.dell.com** 上识别您的计算 机或联络技术支持 计算机背面或底部

查找驱动程序和下载 访问技术支持和产品帮助。 查看新购买产品的订单状态 为常见问题查找解决方案和解答 找到有关计算机技术更改的最新更新信息或 为技术人员或有经验的用户提供的高级技术 参考资料

Dell 支持 Web 站点 **support.dell.com**

<span id="page-64-0"></span>基本规格

#### 系统型号

#### Inspiron 11

本节提供了在安装计算机、更新计算机的驱 动程序或升级计算机时可能需要的信息。有 关更加详细的规格,请参阅 Dell 支持 Web 站 点 **support.dell.com/manuals** 上的详细规格。

24 注: 提供的服务可能因地区的不同而有 所差异。有关计算机配置的详细信息, 请单击"开始"→"帮助和支持",然 后选择选项以查看关于计算机的信息。

#### 处理器

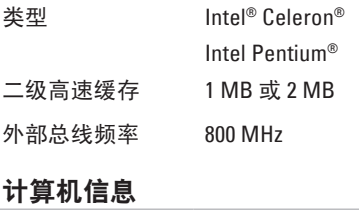

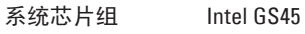

#### 内存

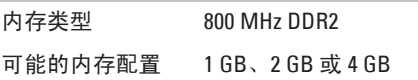

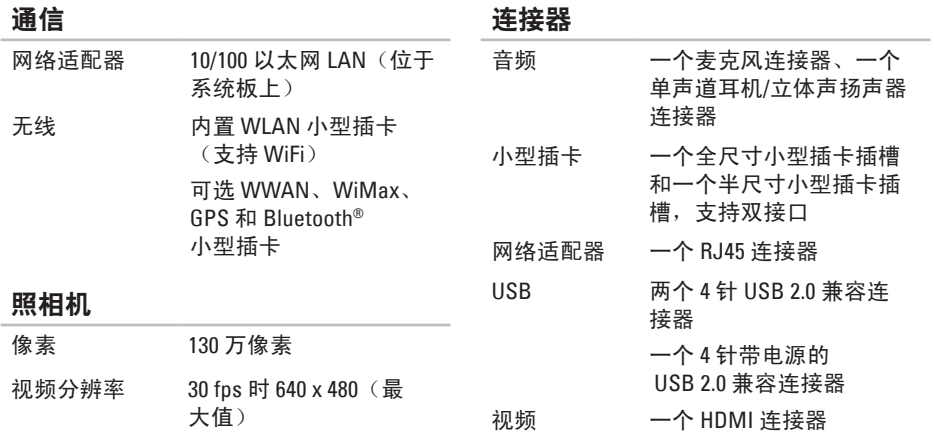

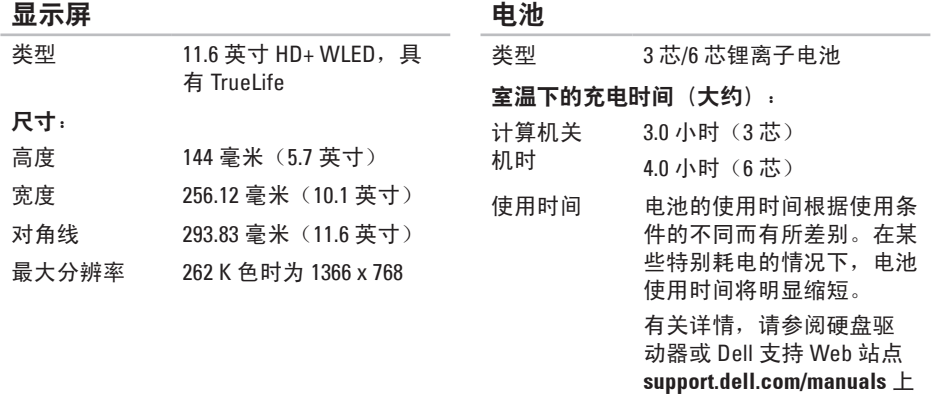

币形电池 CR-2032

的《**Dell** 技术指南》。

## 交流适配器

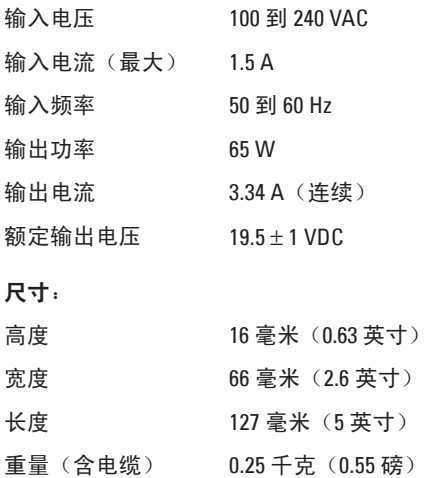

### 计算机环境

#### 温度范围:

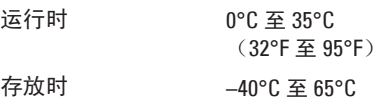

(–40°F 至 149°F)

相对湿度(最大):

- 运行时 10% 至 90%(非冷 凝)
- 存放时 5% 至 90%(非冷 凝)
- 最大振动(使用模拟用户环境的随机振动 频谱测量):
- 运行时 0.66 GRMS
- 非运行时 1.3 GRMS

计算机环境

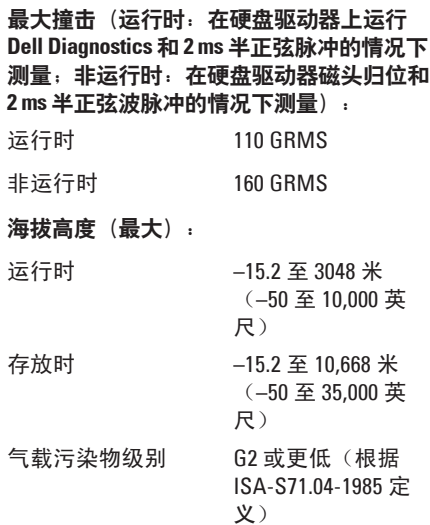

# 附录

# **Macrovision** 产品通告

本产品采用了版权保护技术,通过申请属于 Macrovision Corporation 和其它产权所有者的美国 专利权以及其它知识产权来进行保护产品。必须经 Macrovision Corporation 授权才可以使用此 版权保护技术,除非 Macrovision Corporation 另行授权,本技术仅用于家庭和其它有限的浏览 用途。禁止进行反向工程或反编译。

# 适用于 NOM (即墨西哥官方标准) 的信息 (仅适用于墨西哥)

按照墨西哥官方标准 (NOM) 的要求,在本说明文件中介绍的设备里提供了以下信息: 进口商:

Dell México S.A. de C.V.

Paseo de la Reforma 2620 – Flat 11°

Col. Lomas Altas

11950 México, D.F.

#### 膝上型计算机

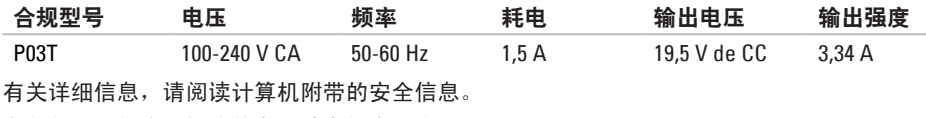

有关其它最佳安全操作信息,请参阅合规主页 **www.dell.com/regulatory\_compliance**。

# 英文 索 引

to Delaine Delaine Prince Prince Prince Prince Prince Prince Prince Prince Prince Prince Prince Prince Prince Prince Prince Prince Prince Prince Prince Prince Prince Prince Prince Prince Prince Prince Prince Prince Prince C D , 播 放 和 制 作 **3 [2](#page-33-0)** D e l l C o n n e c t **[5](#page-56-0) 5** Dell Diagnostics [4](#page-45-1)4 Dell Factory Image Restore 4[8](#page-49-0) Dell Support Center [4](#page-43-1)2 D e l l 支 持 W e b 站 点 **[6](#page-63-0) 2** F T P 登 录 , 匿 名 登 录 **[5](#page-57-1) 6** I n t e r n e t 连 接 **[1](#page-15-0) 4** I S P因 特 网 服 务 提 供 商 **[1](#page-15-0) 4** Windows 重 新 安 装 **[5](#page-52-0) 1** Windows Vista 程 序 兼 容 性 向 导 **4 [0](#page-41-1)**

重 新 安 装 **[5](#page-54-0) 3**

# **A**

安装,开始之前 **[5](#page-6-0)** 

## **B**

帮助 助获 得 帮 助 和 支 持 **5 [4](#page-55-0)** 保 修 退 回 **5 [8](#page-59-0)** 备份 份<br>创建 3[4](#page-35-0)

## **C**

查 找 更 多 信 息 **[6](#page-62-0) 1** 产品 品<br>信息与采购 **[5](#page-58-0)7** 重 新 安 装 W i n d o w s **[5](#page-54-0) 3** 处 理 器 **[6](#page-64-0) 3**
## **D**

导流, 允许 [5](#page-6-0) 电子邮件地址 获 得 技 术 支 持 **[5](#page-57-0) 6**

## **G**

规 格 **6 [3](#page-64-0)**

## **H**

还 原 出 厂 镜 像 **5 [0](#page-51-0)**

## **J**

计 算 机 功 能 **[3](#page-33-0) 2** 计 算 机 , 安 装 **[5](#page-6-0)** 交 流 适 配 器 尺 寸 和 重 量 **6 [6](#page-67-0)**

#### 节 能 **3 [3](#page-34-0)**

# **K**

客 户 服 务 **[5](#page-56-0) 5**

## **N**

内 存 支 持 **[6](#page-64-0) 3** 内 存 问 题 解 决 **[3](#page-40-0) 9** 能源 源节 省 **[3](#page-34-0) 3**

### **P**

配电盘, 使用 [6](#page-7-0)

## **Q**

驱动程序和下载 6[2](#page-63-0)

## **R**

软 件 功 能 **[3](#page-33-0) 2** 软 件 问 题 **[4](#page-41-0) 0** 索引

S

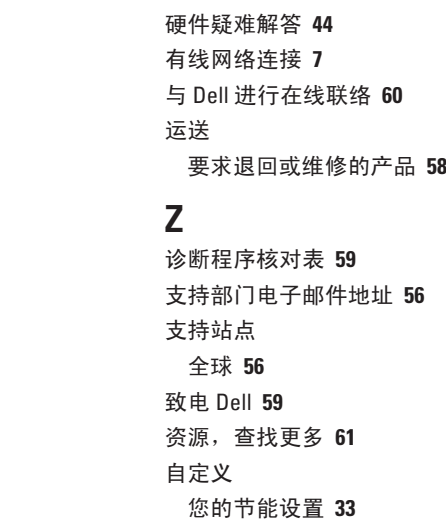

**6 [0](#page-61-0)**

## **T**通风,确保 [5](#page-6-0)

, 避 免 **[5](#page-6-0)**

## **W**

网络 连 接 修 复 **3 [7](#page-38-0)** 无 线 网 络 连 接 **[3](#page-38-0) 7**

## **X**

索 S】损 T 通 W 网 无 X 系系芯 Y 硬 72<br>引 坏 风 W 络修线 统统片 件诊 2 系 统 还 原 **4 [8](#page-49-0)** 系 统 信 息 **4 [3](#page-44-0)** 芯 片 组 **[6](#page-64-0) 3**

## **Y**

硬件问题

诊 断 **4 [4](#page-45-0)**

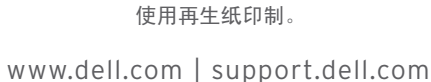

中国印制。

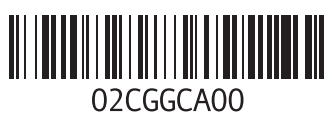